Step 1: the conference registration link: [https://bit.ly/3JImi5O.](https://bit.ly/3JImi5O) Create an account by inputting your information and clicking "create account".

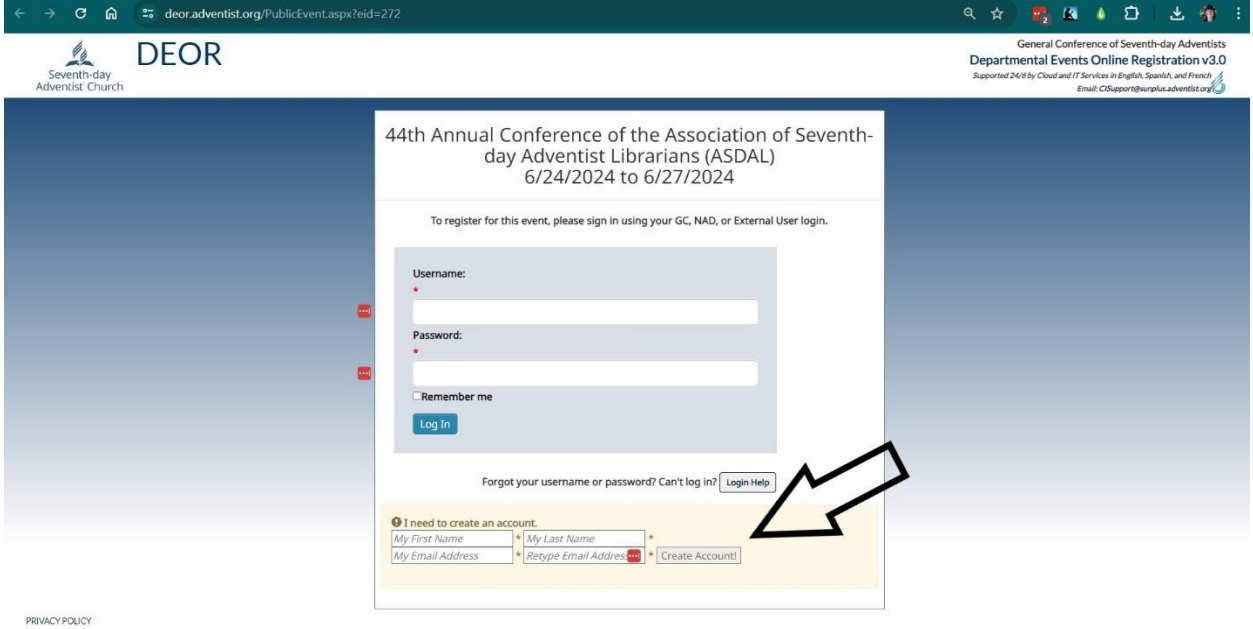

#### Step 2: You will receive an email fro[m register@gc.adventist.org](mailto:register@gc.adventist.org) with your new Username and a link to request password setup. Click on this link.

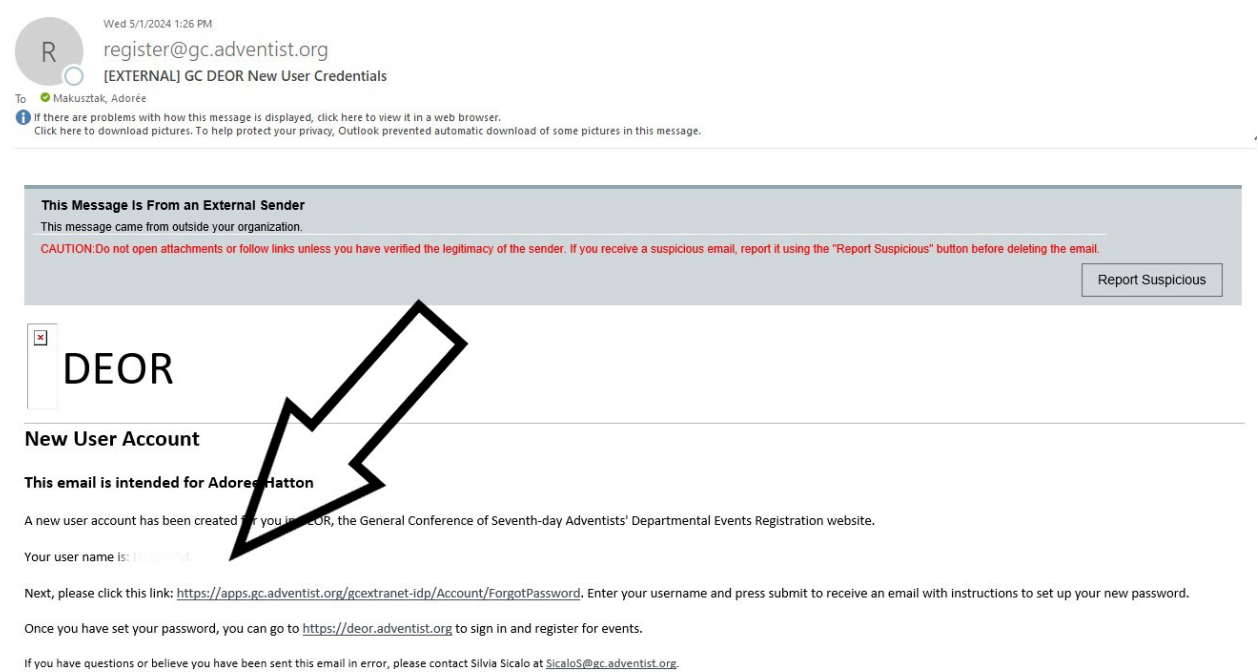

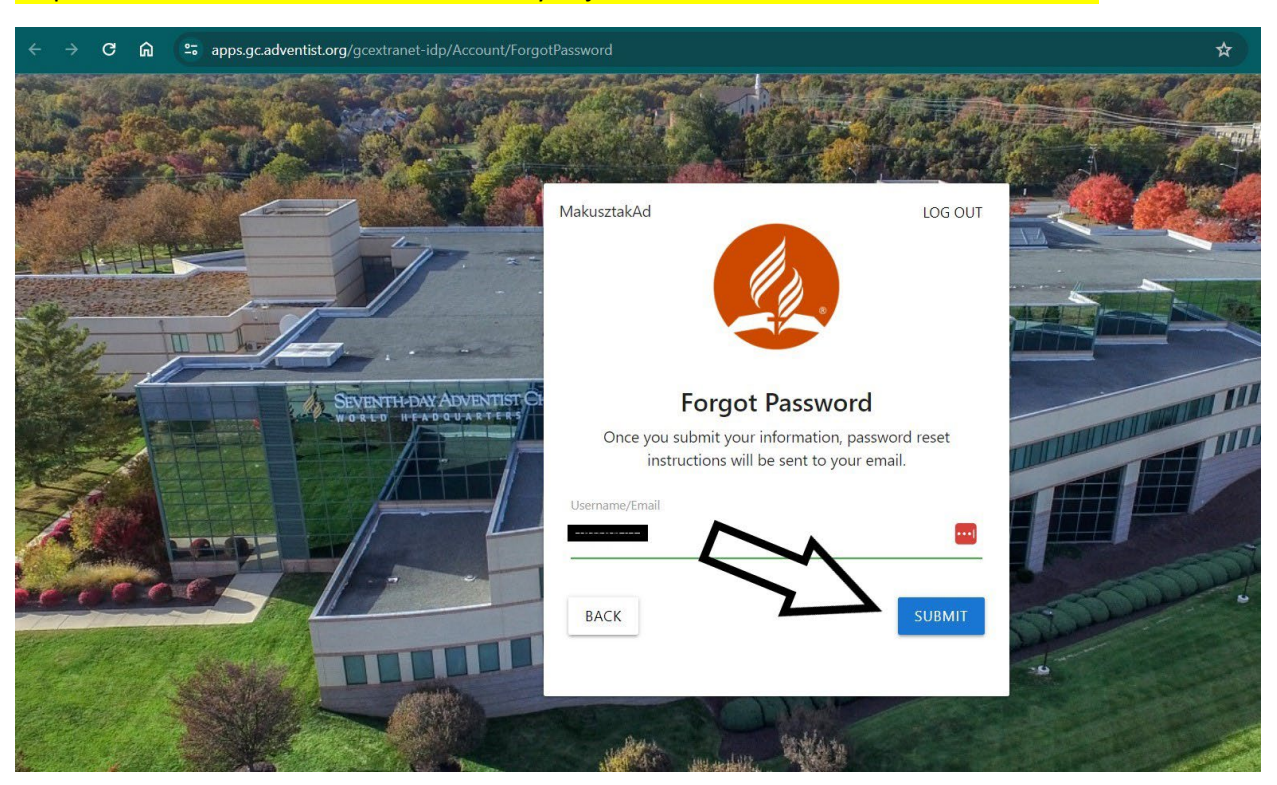

Step 3: Put in the username from the email you just received from the GC and click Submit.

#### Step 4: You will receive another email from the GC with a link to reset your password. Click on the link.

Q Reply Q Reply All Q Forward 项IM Wed 5/1/2024 1:28 PM

General Conference <noreply@gc.adventist.org>

[EXTERNAL] Password Reset Link

To Makusztak, Adorée

GC

If there are problems with how this message is displayed, click here to view it in a web browser.

This Message Is From an External Sender

This message came from outside your organization.

CAUTION:Do not open attachments or follow links unless you have verified the legitimacy of the sender. If you receive a suspicious email, report it us

Hello Adoree Hatton,

Use the link below to reset your password:

Step 5: Create a password (make sure you keep a record of it so you can access your account later) and click Submit.

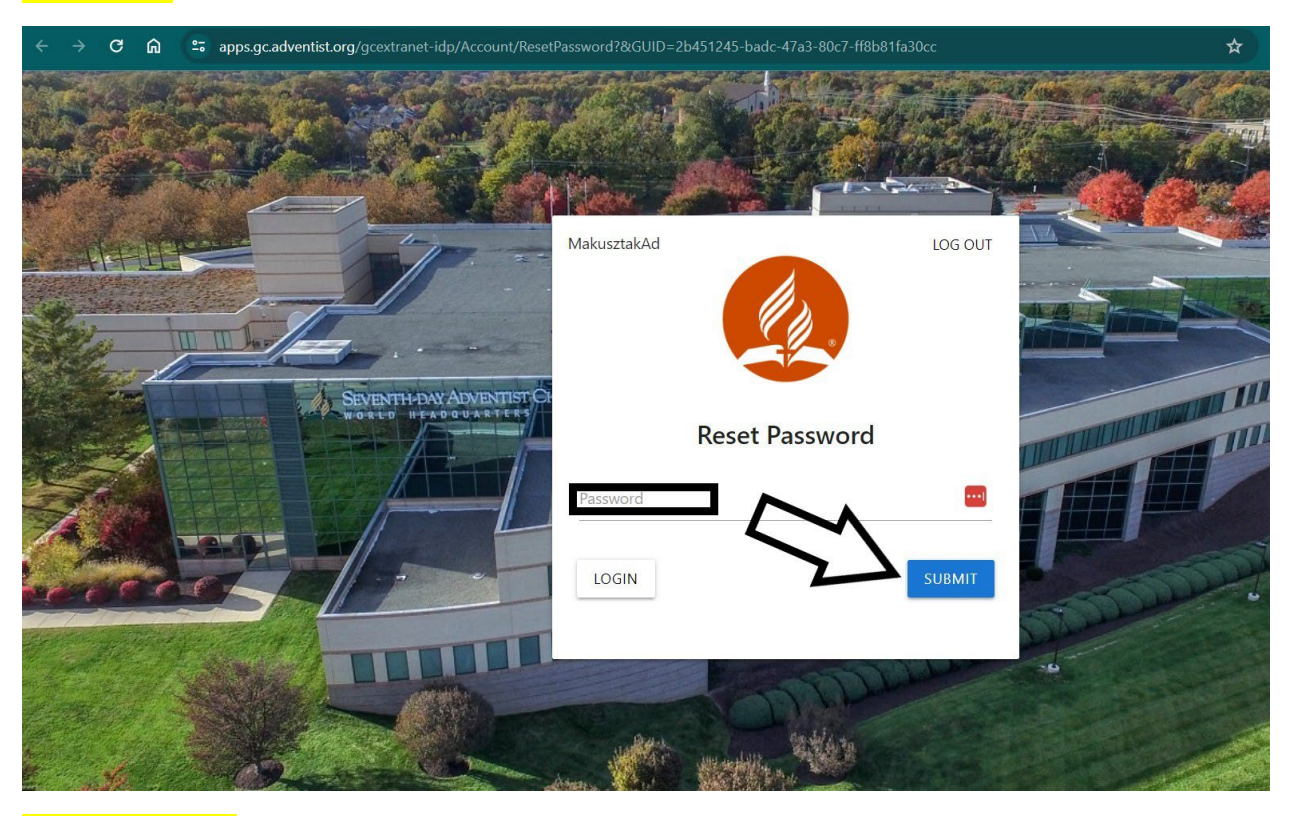

Step 6: Click Login

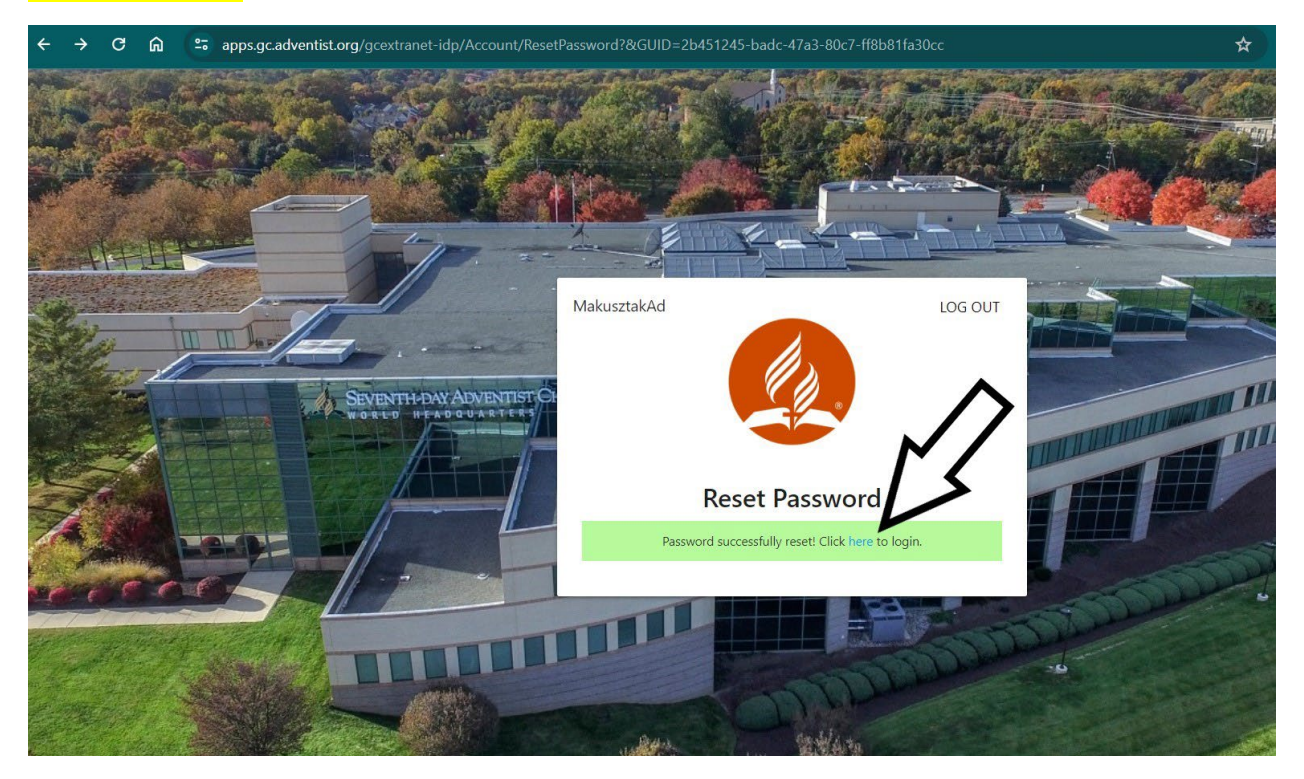

Step 7: Put in the username from the GC email and the password you just created and click Login.

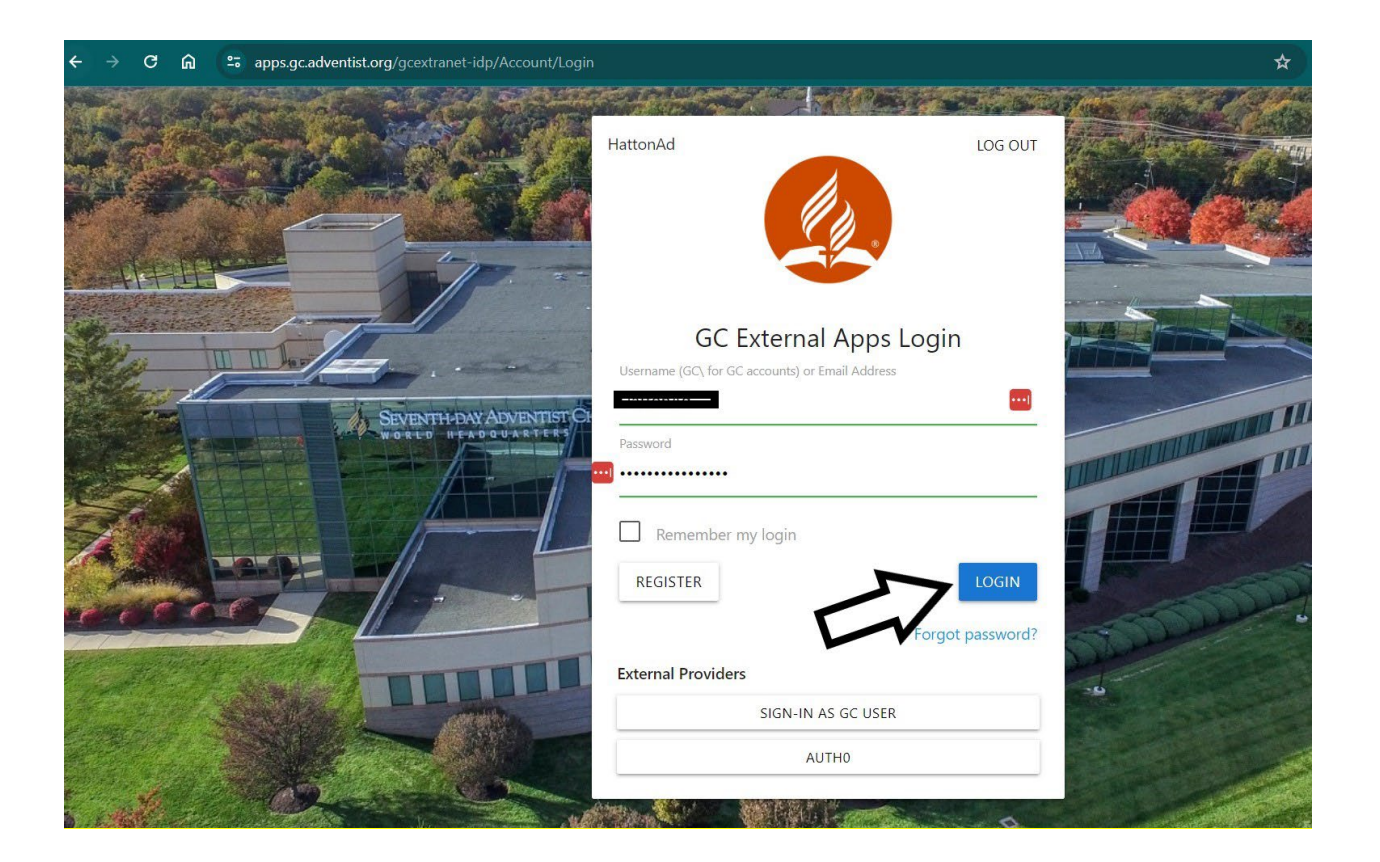

#### Step 8: Click on the "Complete My Profile Now" button.

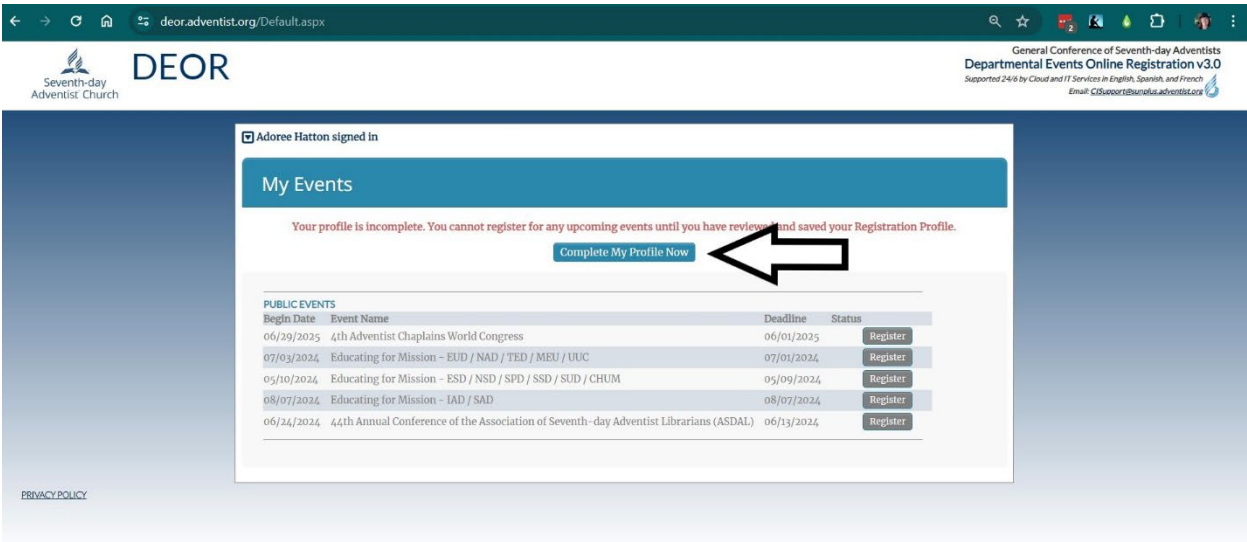

Step 9: Fill out the requested information. After filling out all the required information, click on the Save Personal Info button.

\* Please note that for Division, please choose the Adventist Division your institution or

church/school belongs to.

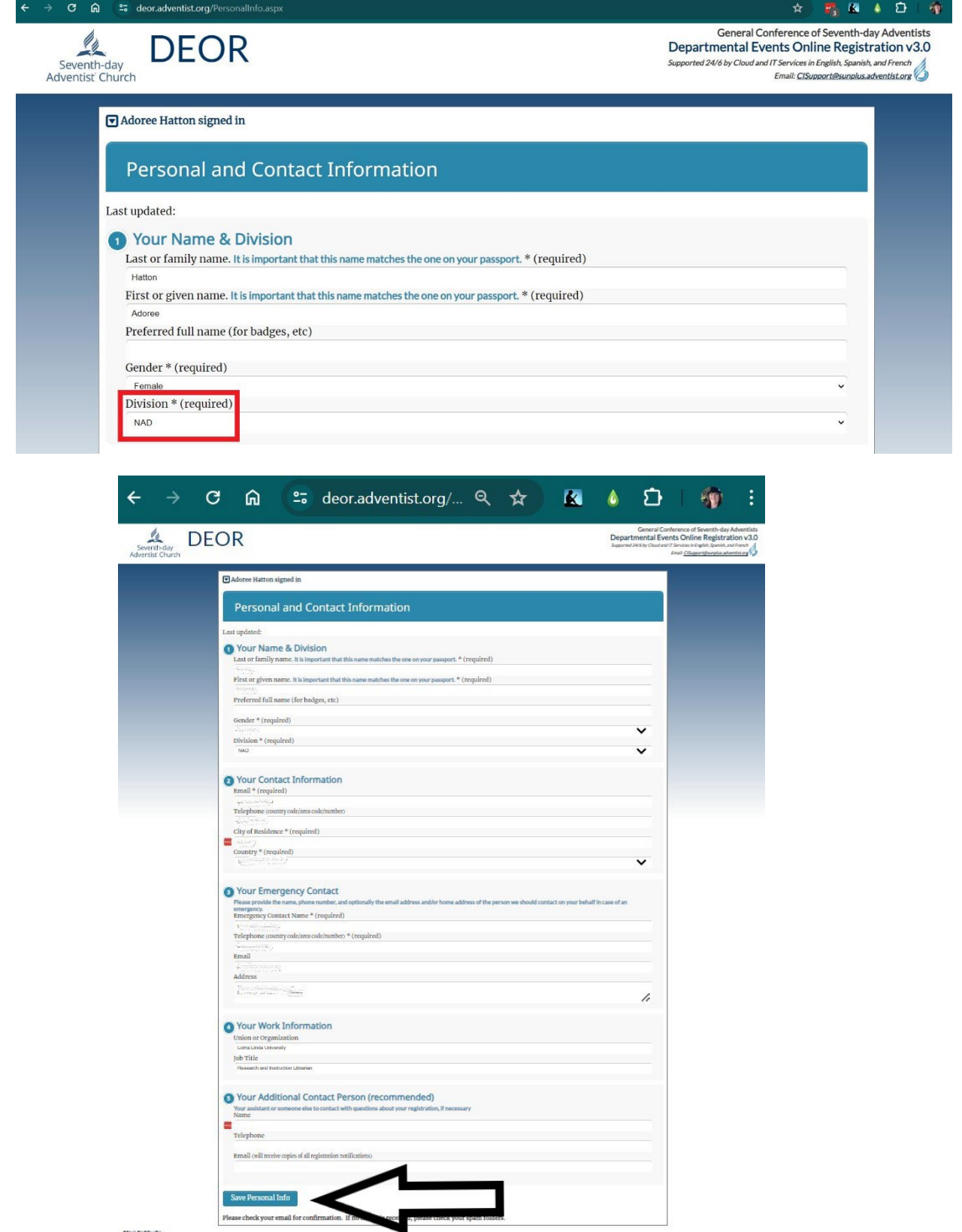

# Step 10: Click on the Return to Events Page button which your information has been saved.

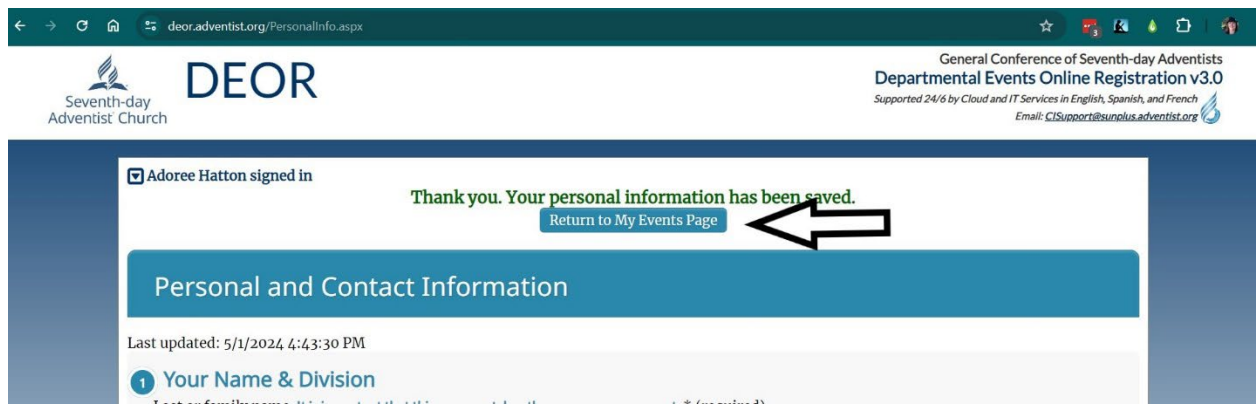

# Step 11: Click on the Register button for the ASDAL conference.

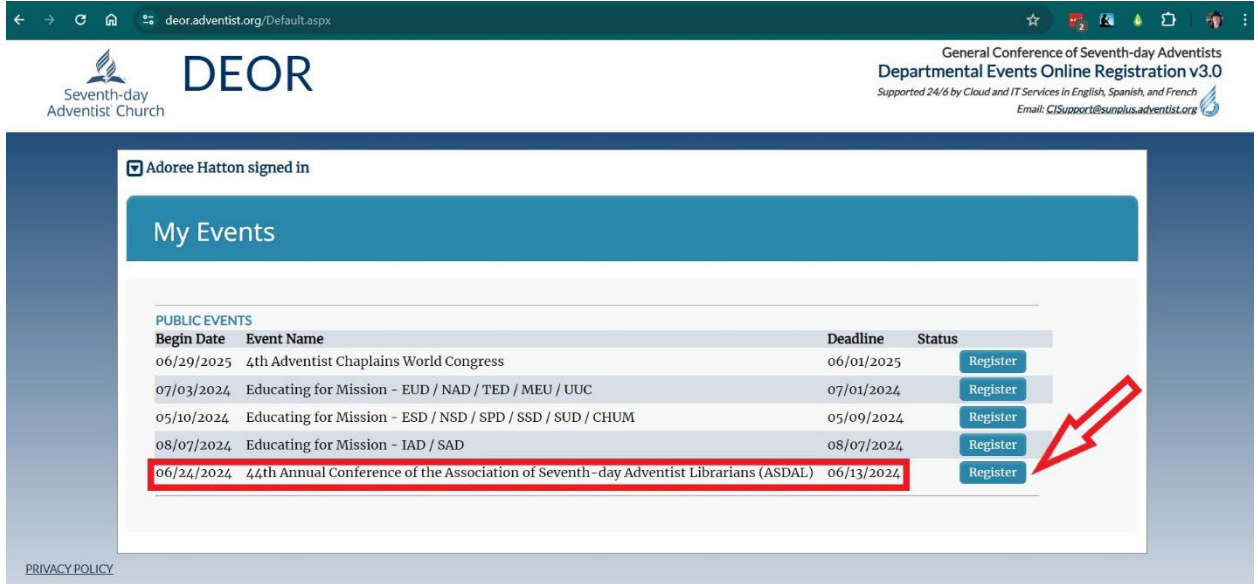

Step 12: Place a checkmark beside which meetings you are planning to attend. If you are attending virtually, ONLY choose the Virtual Attendance option. Fill out the rest of the information and click on the Save and Proceed button.

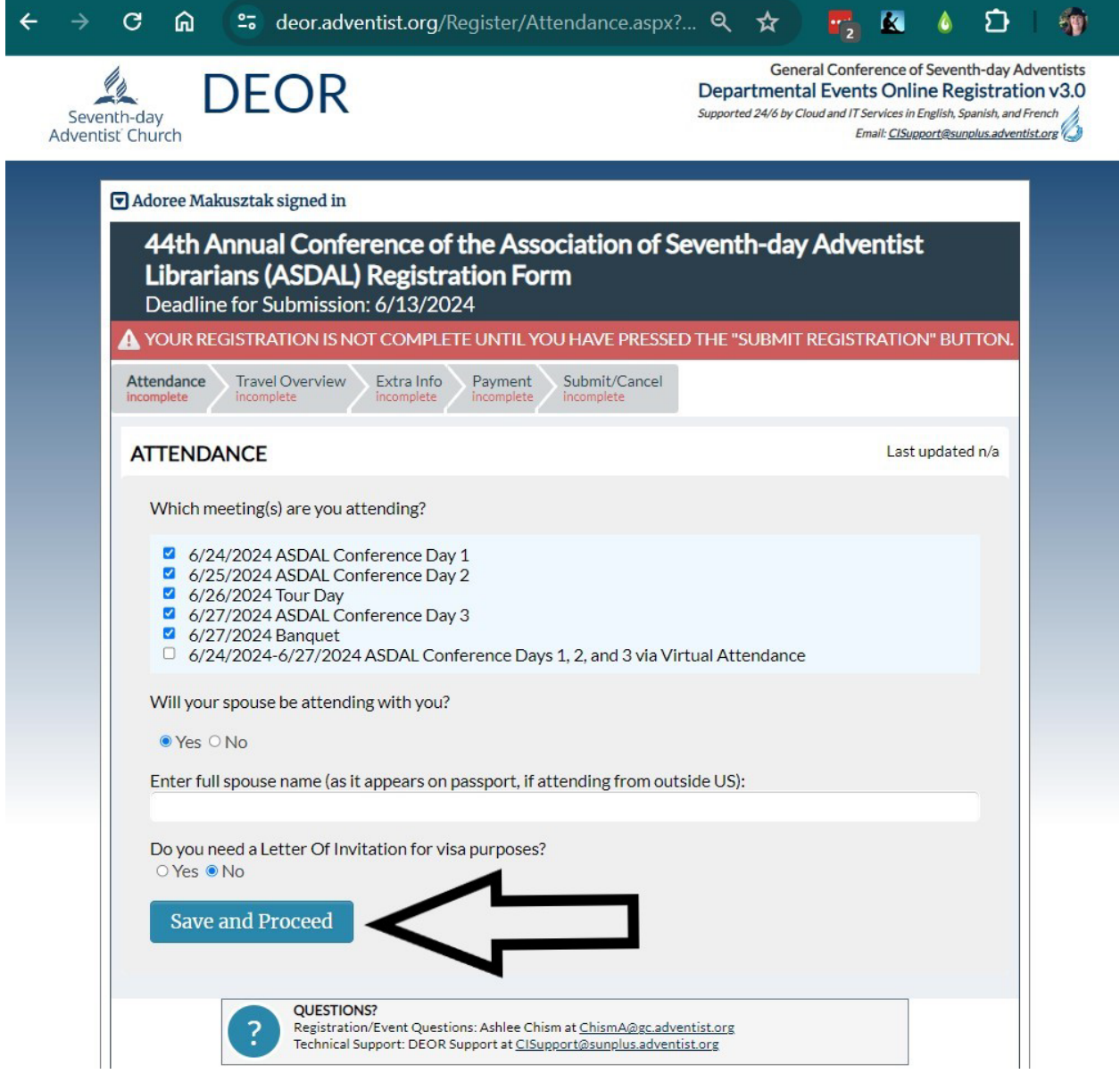

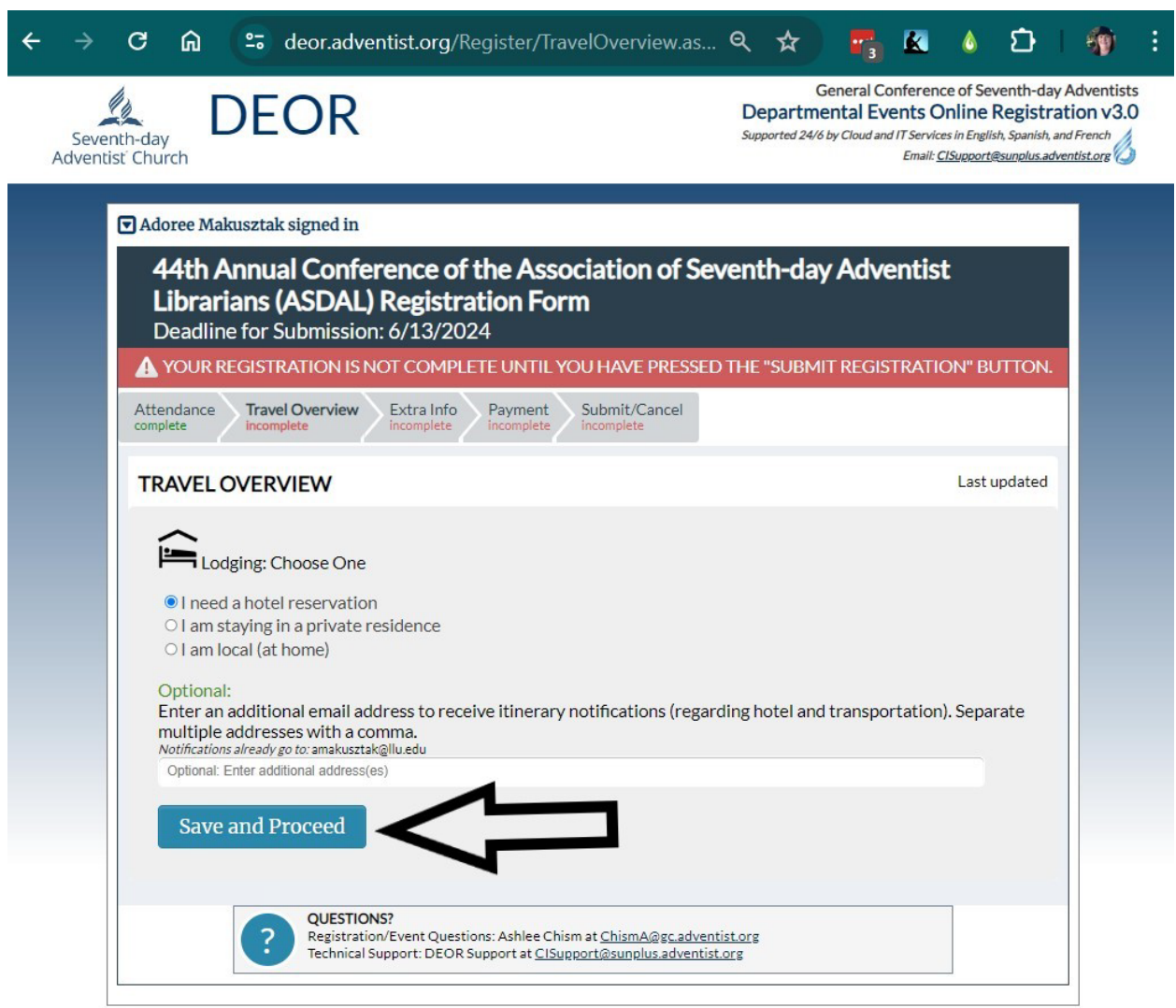

# Step 13: Enter the required information then click the Save and Proceed button.

**PRIVACY POLICY** 

Step 14: Enter your arrival and departure dates and other requested information, then click on the Check Request button.

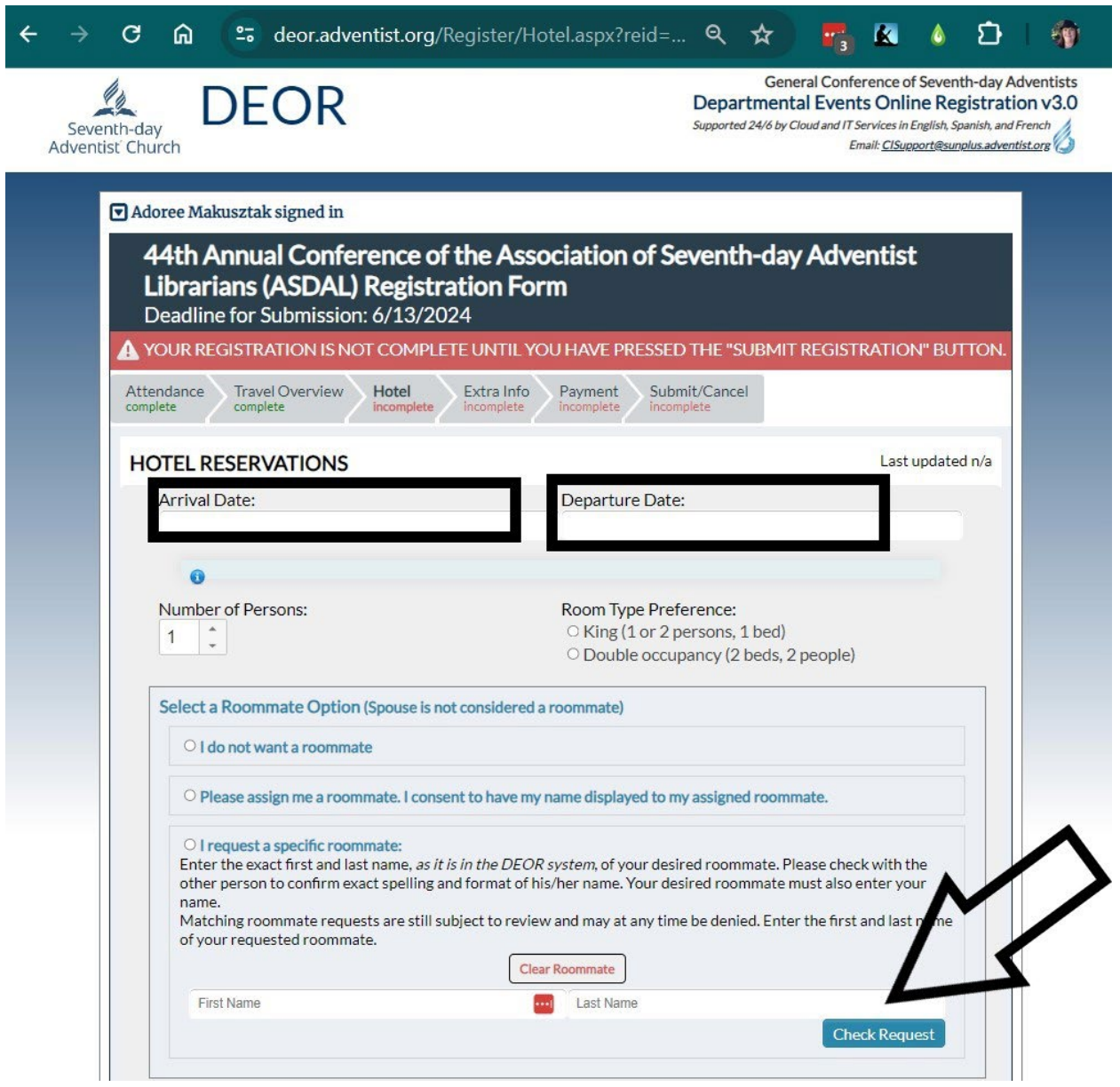

# Step 15: Enter all of the requested information then click on the Save and Proceed button.

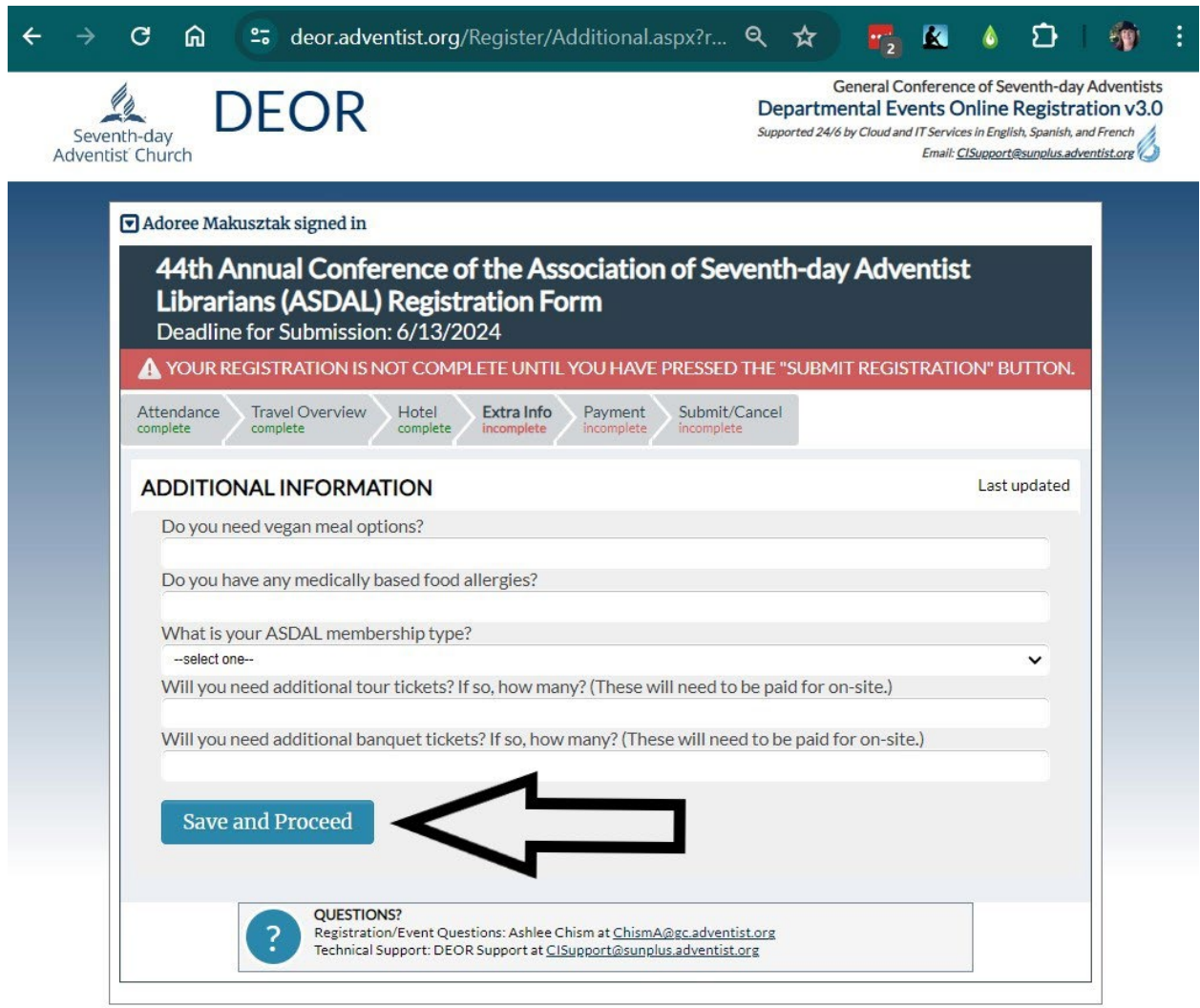

**PRIVACY POLICY** 

Step 16: Choose the correct fee for the registration type you need. Click on the Paypal button and follow the instructions for completing your payment via Paypal.

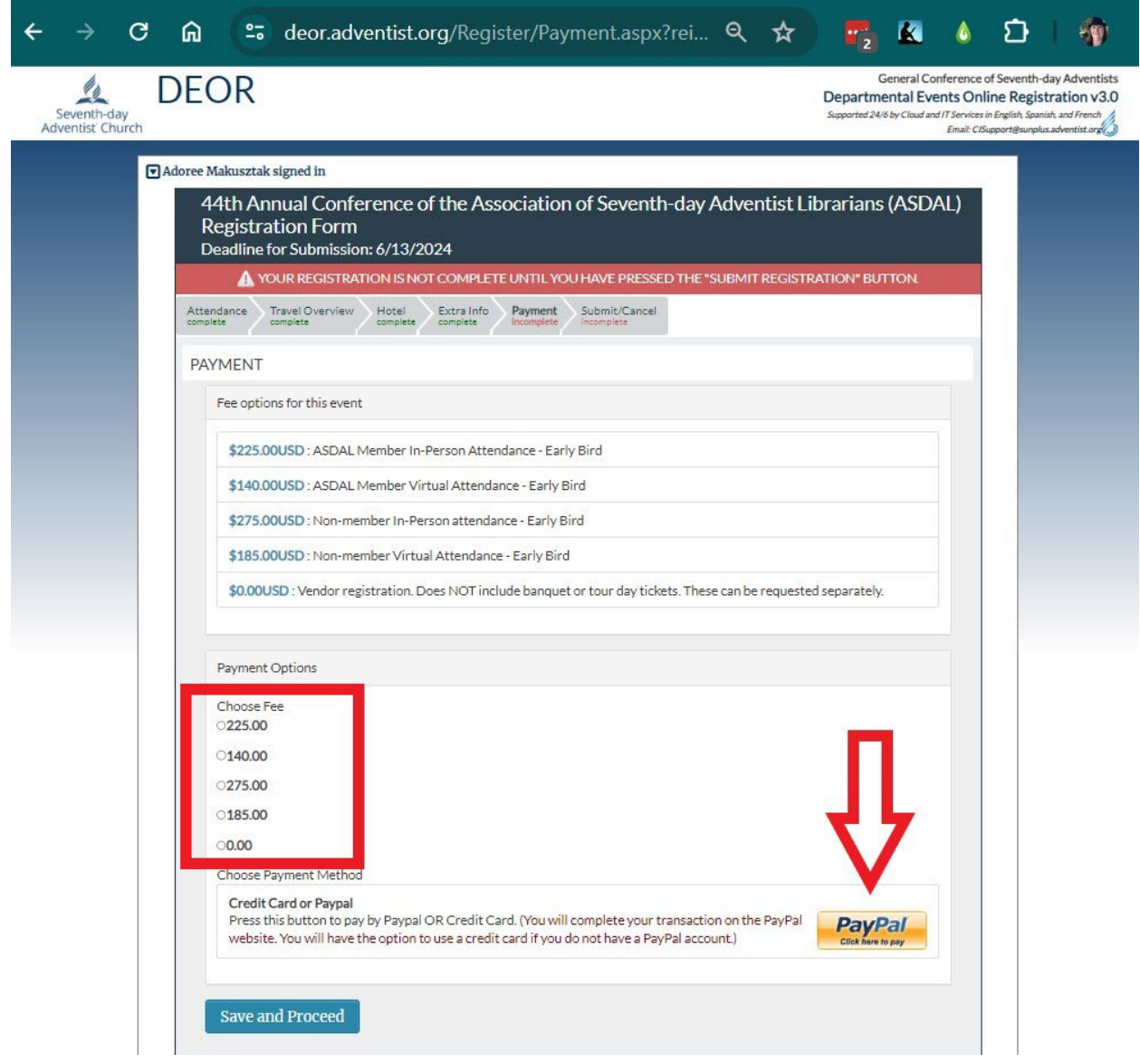

Step 17: After the Paypal transaction is complete, you should see this page with a transaction ID and the amount you paid. Then click the Save and Proceed button.

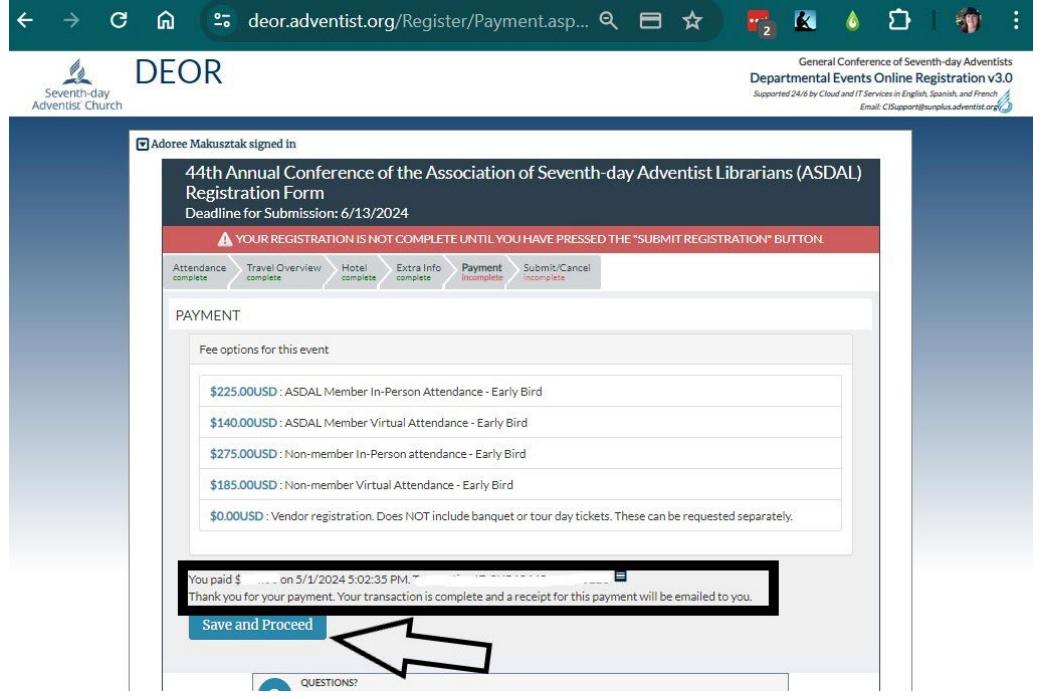

Step 18: After entering all of the required information, MAKE SURE YOU CLICK ON THE SUBMIT BUTTON!!! Your registration is not complete until you submit your registration on this page.

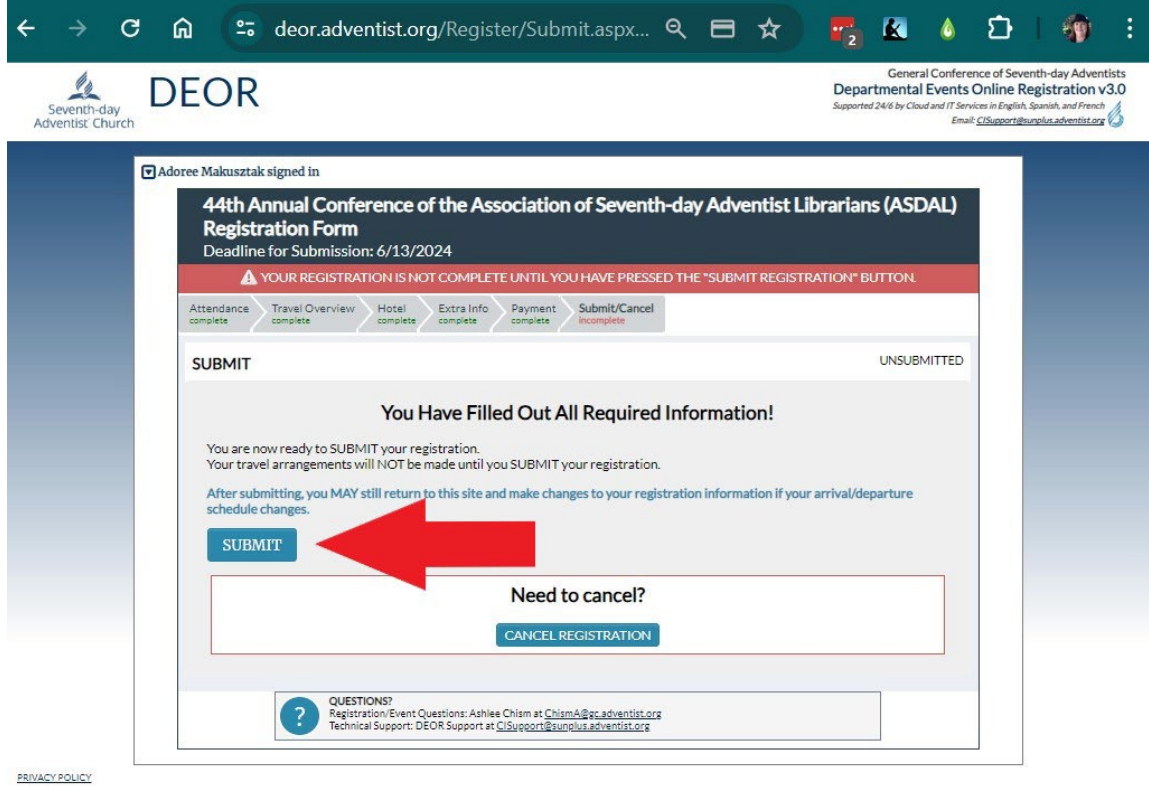

Confirmation - you should see confirmation of your registration on the final page. You should also receive a confirmation from the GC.

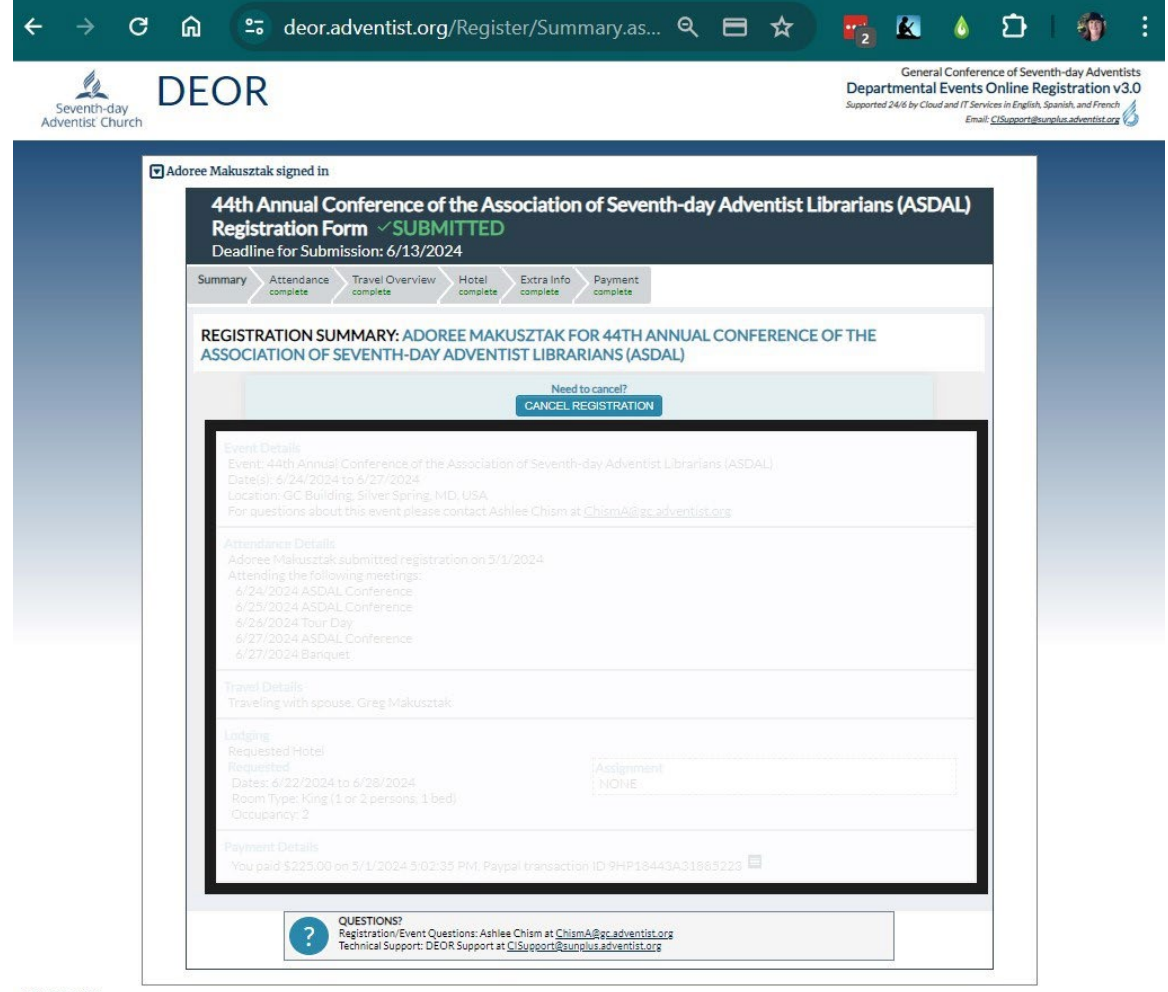

PRIVACY POLICY

Q Reply Q Reply All Q Forward C IM<br>Wed 5/1/2024 2:04 PM GC General Conference of SDA Online Registration <register@gc.adventist.org>  $\bigcirc$  [EXTERNAL] GC DEOR New Registration Submitted -- 44th Annual Conference of the Association of Seventh-day Adventist Librarians (ASDAL)

To Makusztak, Adorée If there are problems with how this message is displayed, click here to view it in a web browser.

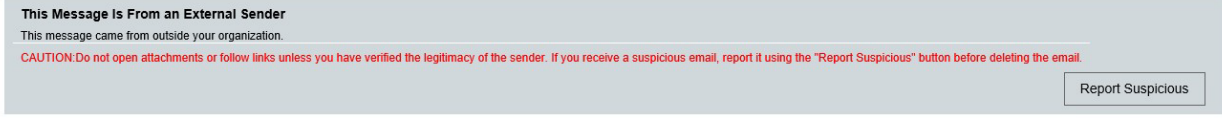

#### **New Registration Submitted**

#### To DEOR User Adoree Makusztak (username MakusztakAd)

You have successfully submitted your registration for the following event: 44th Annual Conference of the Association of Seventh-day Adventist Librarians (ASDAL).

To view or make other changes to your information, please log in to your account at http://deor.adventist.org//Register/?eid=272.

For registration- and event-related questions for this event, please contact Ashlee Chism at <u>ChismA@gc.adventist.org</u><br>For technical questions or issues, please contact DEOR Support at <u>CiSupport@sunplus.adventist.org</u>. Th